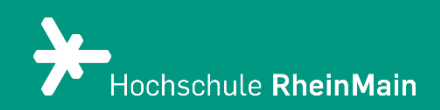

# Das Etherpad in Stud.IP 5.2

Diese Anleitung bietet Hilfestellung, um sich mit den Funktionen des Etherpads auf der Stud.IP-Plattform der Hochschule RheinMain zurechtzufinden.

Stand: August 2023

# Das Etherpad in Stud.IP

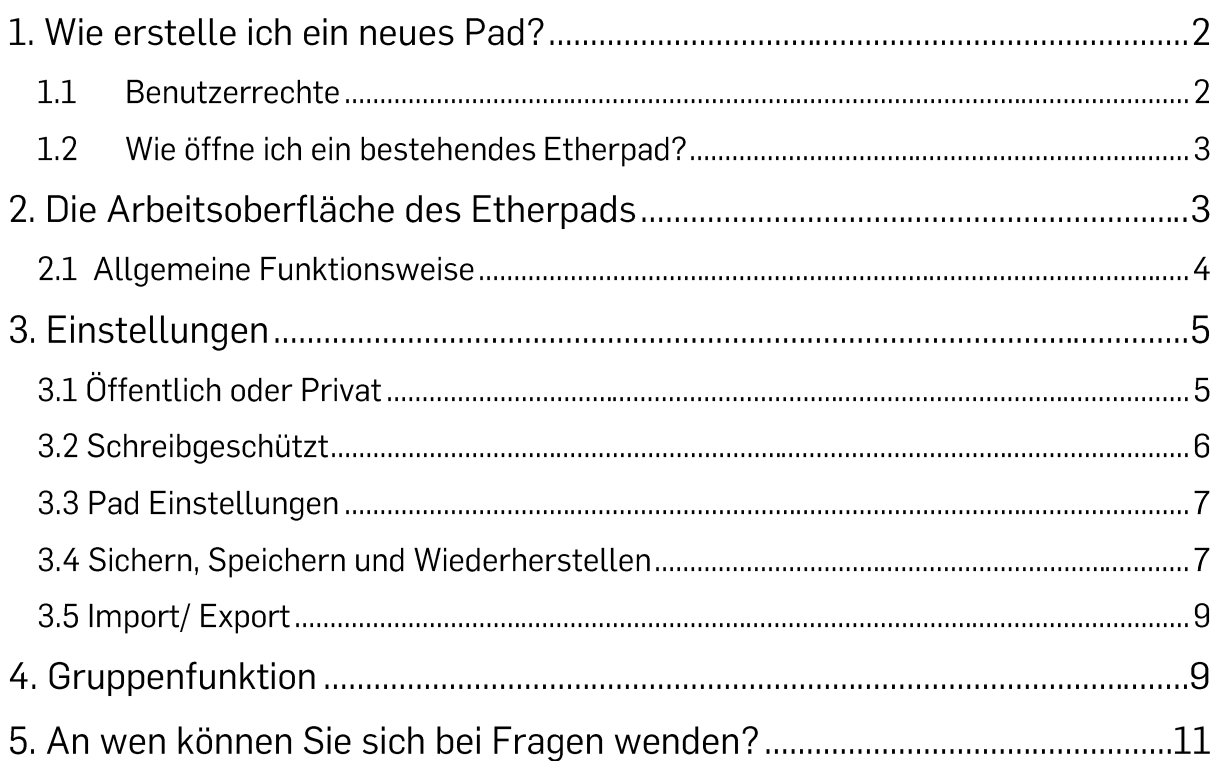

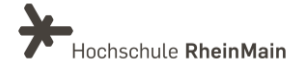

# 1. Wie erstelle ich ein neues Pad?

Ein neues Etherpad können Sie erstellen, in dem Sie auf der Veranstaltungsübersicht im Reiter "Etherpad" den gewünschten Titel für das neue Etherpad im vorhergesehenen Textfeld eingeben. Um ein neues Pad anzulegen, klicken Sie auf das Pluszeichen.

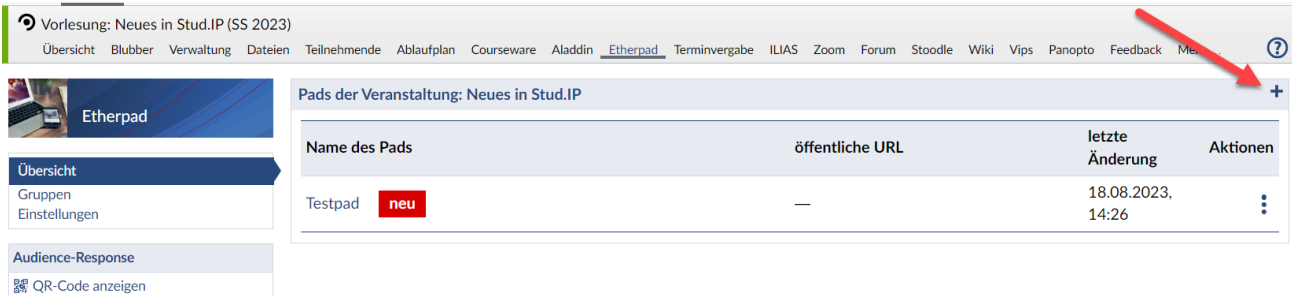

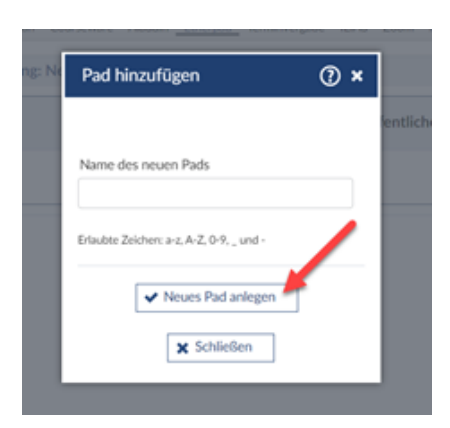

Bestätigen Sie die Eingabe mit dem Button "Neues Pad anlegen." Anschließend öffnet sich Ihr neu angelegtes Etherpad.

Achten Sie darauf, dass nur folgende Zeichen erlaubt sind: a-z, A-Z, 0-9, \_ und -. Der Titel darf keine Leerzeichen enthalten.

### 1.1 Benutzerrechte

Lehrende und Studierende haben unterschiedliche Rechte bei der Nutzung der Etherpads. Studierende können ein Pad innerhalb einer Veranstaltung nur anlegen. wenn Ihnen die Rolle "Tutor:in" zugewiesen wurde. Für Studierende sind die Einstellungen im linken Seitenbereich nur in der Rolle "Tutor:in" sichtbar und nutzbar. Tutor:innen und Lehrende können bei der Nutzung des Pads gleichgesetzt werden, nur Studierende als Nicht-Tutor:innen haben eingeschränkte Rechte und somit eingeschränkte Einstellungsmöglichkeiten. Für Studierende als Nicht-Tutuor:innen sind die Lehrenden/Tutor:innen-Funktionen also nicht relevant.

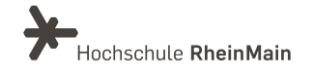

### 1.2 Wie öffne ich ein bestehendes Etherpad?

Möchten Sie ein bereits bestehendes Etherpad öffnen, klicken Sie auf den Titel Etherpad im Pluginreiter einer Veranstaltung.

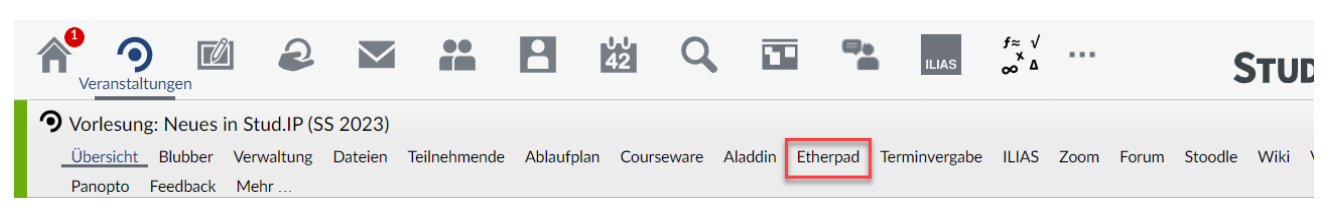

Alternativ können sie auch auf das Etherpad-Symbol in der Veranstaltungsübersicht klicken, um die angelegten Etherpads dieser Veranstaltung anzuzeigen.

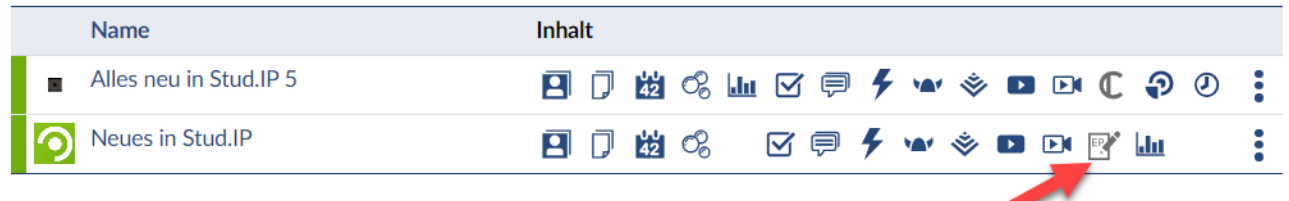

Anschließend können Sie das gewünschte Etherpad öffnen, indem Sie es anklicken. Nun gelangen Sie auf die Bearbeitungsoberfläche des Etherpads.

# 2. Die Arbeitsoberfläche des Etherpads

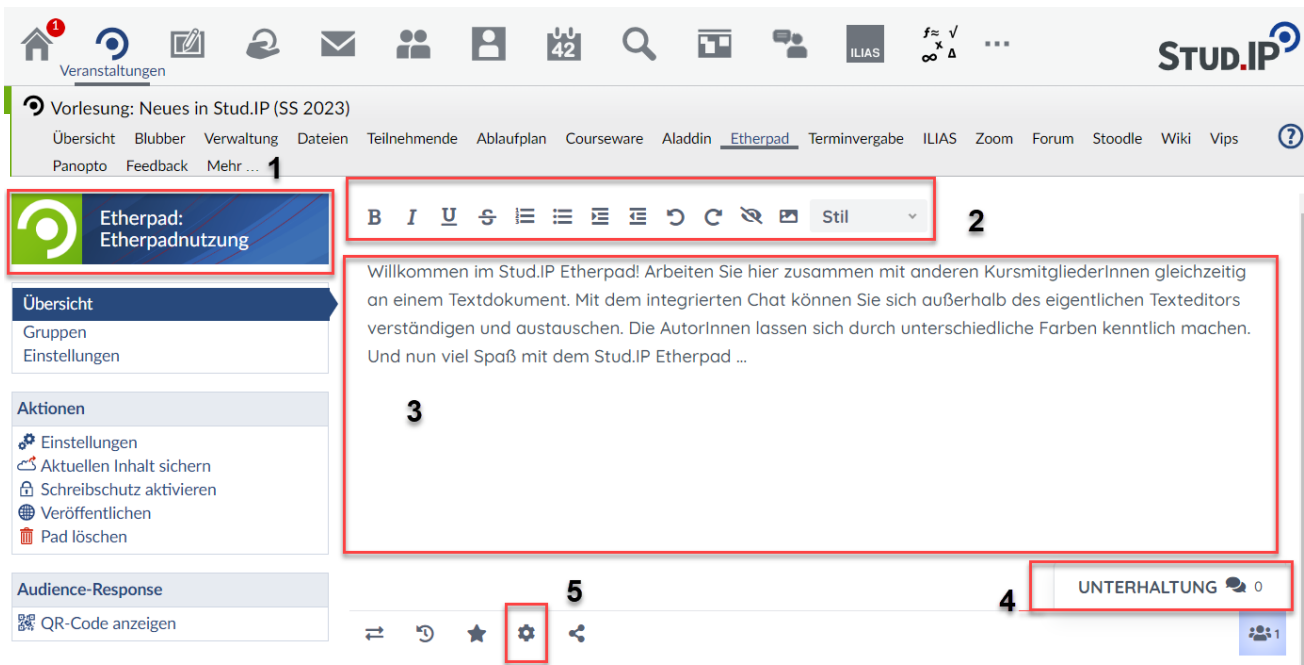

1. Titel: Titel des Etherpads

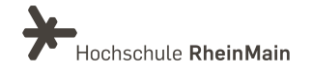

- 2. Formatierungen: Hier können Sie Ihren Text formatieren.
- 3. Das Textfeld: Schreiben Sie hier etwas zum Thema oder laden Sie Dateien hoch, um Sie mit anderen Teilnehmenden zu teilen. Unterschiedliche Autor:innen werden durch unterschiedliche Farben gekennzeichnet.
- 4. Die Chatbox: Kommunizieren Sie hier mit allen weiteren Teilnehmenden des Etherpads. Das Eingabefeld befindet sich rechts unten. Der Chat wird, wie der Text selbst mit Verlauf gespeichert (das heißt, dass Sie ihn auch nach dem Schließen und wieder Öffnen des Dokuments noch lesen können).
- 5. Etherpad Funktionen: Sie haben hier Zugriff auf diverse Funktionen und Einstellungen des Etherpads. (Beachten Sie: Je nachdem, ob Sie die Seite im Vollbildmodus geöffnet haben oder in einem minimierten Ausschnitt, befindet sich diese Leiste entweder unter dem Etherpad oder oben rechts über dem Etherpad.)

### 2.1 Allgemeine Funktionsweise

Das Etherpad arbeitet in Echtzeit. Das bedeutet, dass alle Änderungen sofort bei allen Teilnehmenden, die das jeweilige Etherpad geöffnet haben, unmittelbar sichtbar sind. Um die Übersicht zu behalten, wer etwas am Text geändert hat und was geändert wurde, hat jede:r Autor:in einen andersfarbig unterlegten Text.

Die dazugehörige Farblegende finden Sie, wenn Sie unten rechts auf das - Symbol klicken. Dort können Sie auch mit einem Klick auf Ihre Farbfläche Ihre Farbe im Farbkreis ändern.

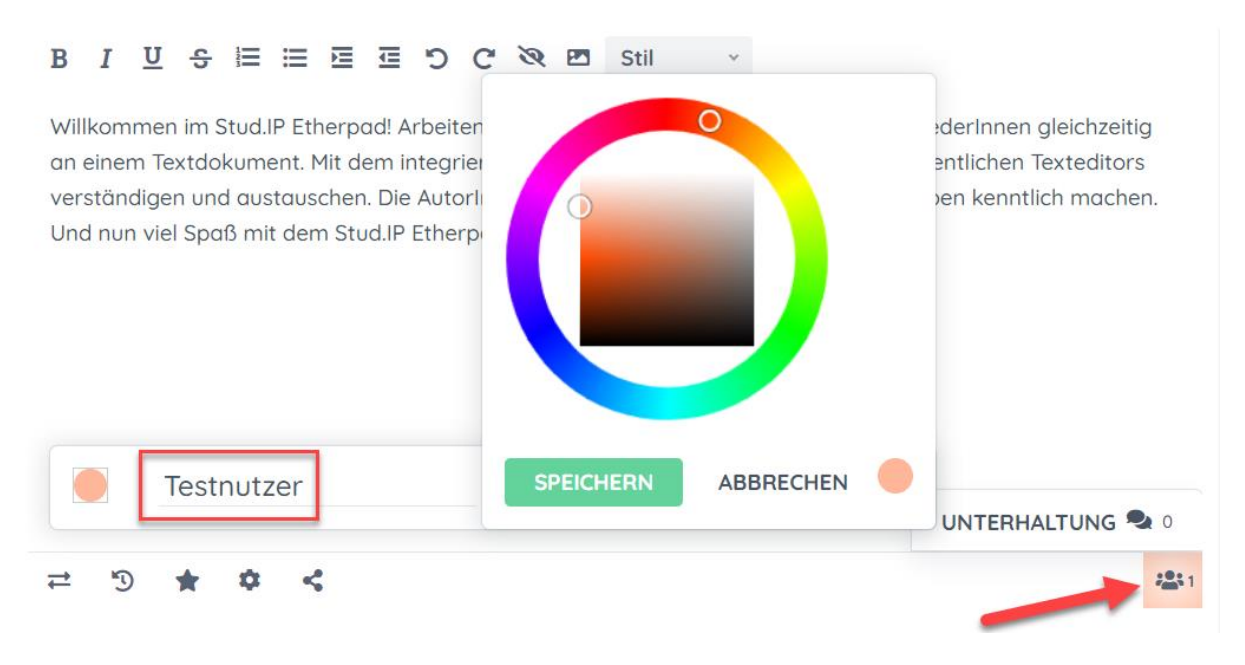

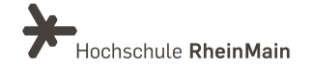

# 3. Einstellungen

### 3.1 Öffentlich oder Privat

Neue Pads können öffentlich oder privat angelegt werden. In der Grundeinstellung ist ein Etherpad nur für die Teilnehmenden der Veranstaltung sichtbar.

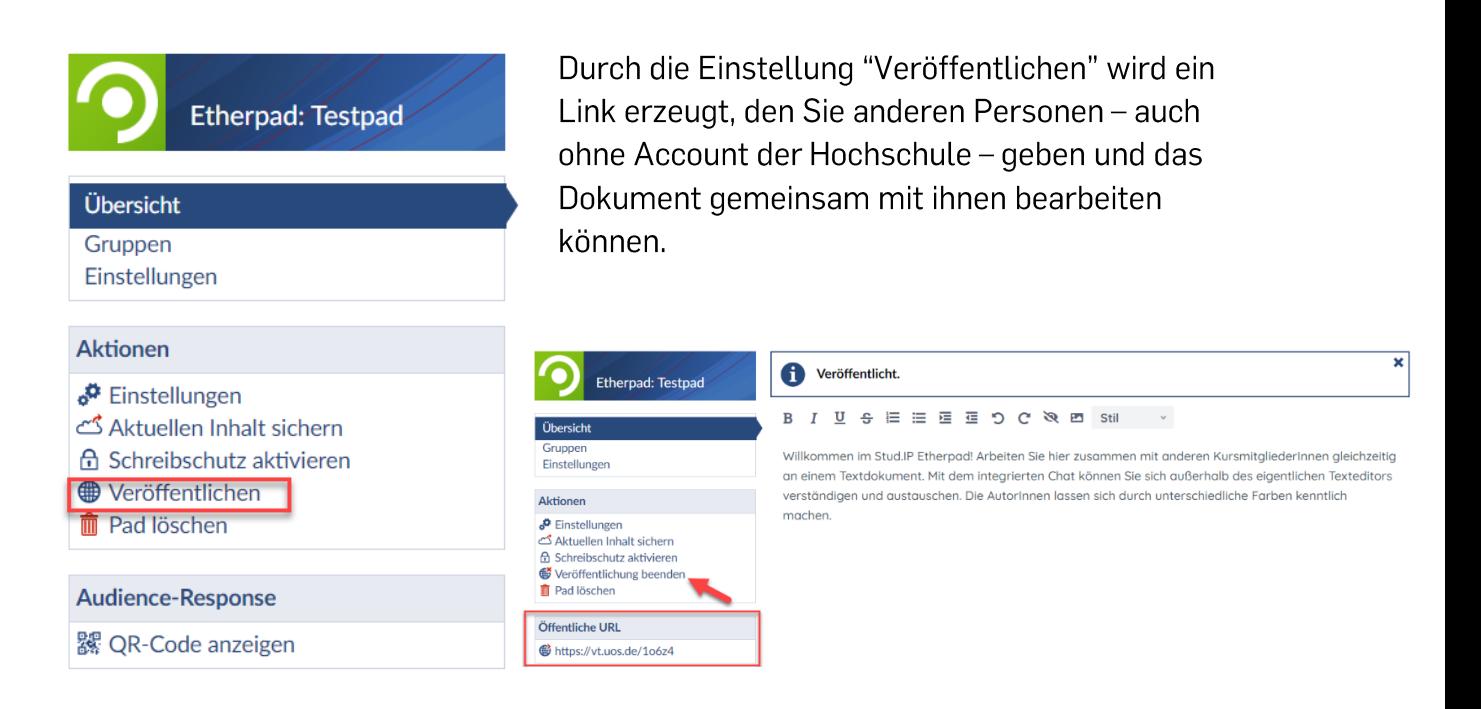

Möchten Sie das Pad nicht mehr öffentlich zugänglich haben, können Sie die Veröffentlichung jederzeit beenden.

Ebenso können Sie das Etherpad mit anderen Personen teilen oder auf einer Homepage einbetten. Den Link hierzu finden Sie, indem Sie auf das rot gekennzeichnete Symbol gehen, den angezeigten Link kopieren und weitergeben. Außerdem können Sie hier einstellen, ob das Etherpad nur eingeschränkt genutzt werden kann. Der Link wird dementsprechend angepasst.

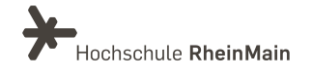

#### $\mathbf{B}$ I U S W Marmal

Willkommen im Stud. IP Etherpad! Arbeiten Sie hier zusammen mit anderen Kursmitaliede an einem Textdokument. Mit dem integrierten Chat können Sie sich außerhalb des eigen:

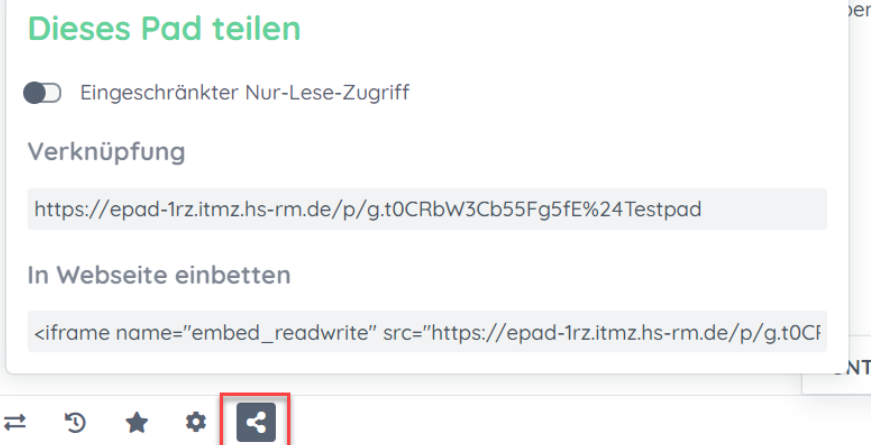

### 3.2 Schreibgeschützt

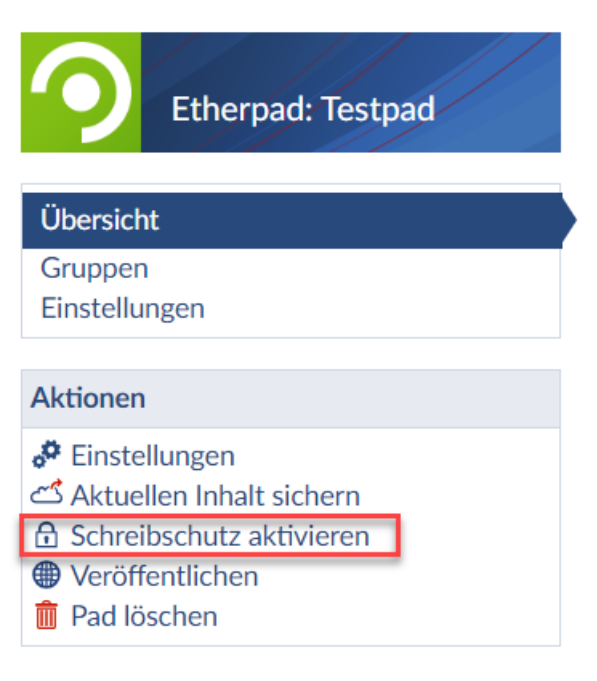

Soll ein Dokument ab einem bestimmten Zeitpunkt nicht mehr verändert werden, kann die Option "Schreibschutz aktivieren" eingeschaltet werden. (Zu diesem - aber auch zu jedem anderen -Zeitpunkt kann das Dokument als PDF gesichert werden oder als txt-, HTMLoder Etherpad-Datei heruntergeladen werden.)

Soll die Bearbeitung wieder aufgenommen werden, kann der Schreibschutz auch wieder deaktiviert werden.

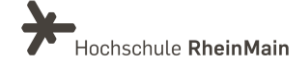

### 3.3 Pad Einstellungen

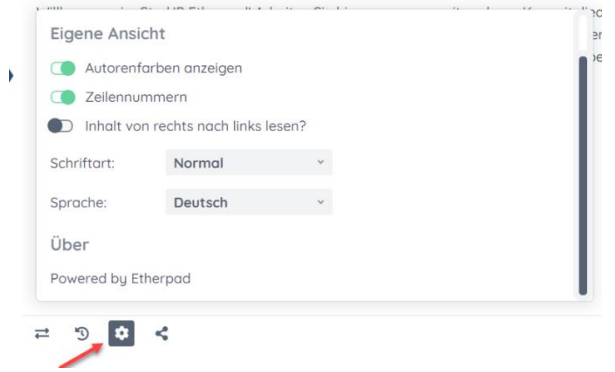

Sie können verschiedene Einstellungen am Pad unter dem gekennzeichneten Zahnrad-Symbol vornehmen.

So können Sie einstellen, ob die verschiedenen Farben der Autor:innen oder die Zeilennummern angezeigt werden. Zudem können Sie die Schriftart und Sprache auswählen.

# 3.4 Sichern, Speichern und Wiederherstellen

Die aktuelle Version des Etherpads sichern Sie in dem Sie das Sternsymbol in der unteren Aktionsleiste nutzen.

Das Pop-Up Fenster bestätigt das erfolgreiche Sichern der aktuellen Version.

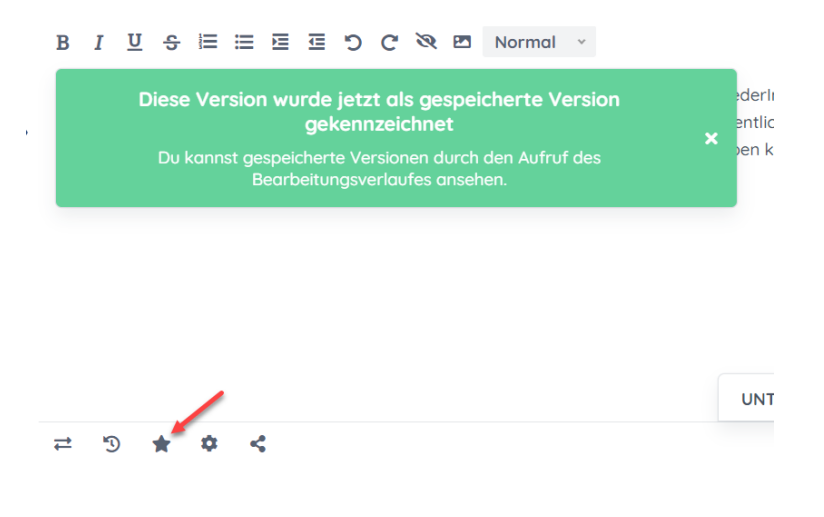

Um eine vergangene, gespeicherte Version des Etherpads wiederherzustellen und

aufzurufen, müssen Sie das folgende Symbol wählen: = <u>5 ★</u>

Nun können Sie mit Hilfe der Schiene oder dem Playbutton ganz rechts die abgespeicherten Versionen aufrufen, ansehen und auswählen. In der Überschrift sehen Sie, in welcher Version des Pads Sie sich gerade befinden.

Der Button "Zurück zum Pad" bringt Sie wieder auf die Etherpad Seite zurück.

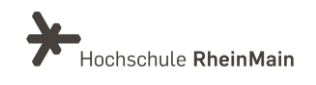

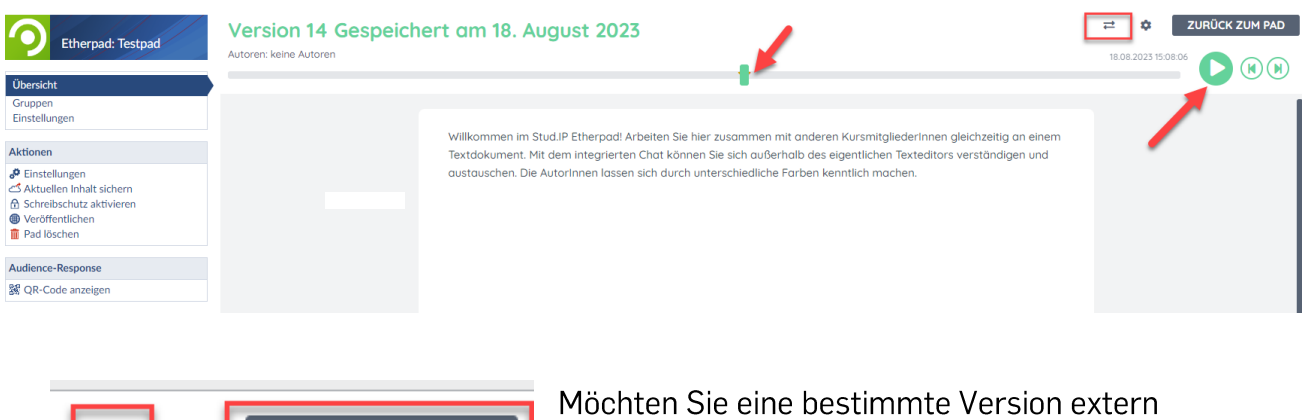

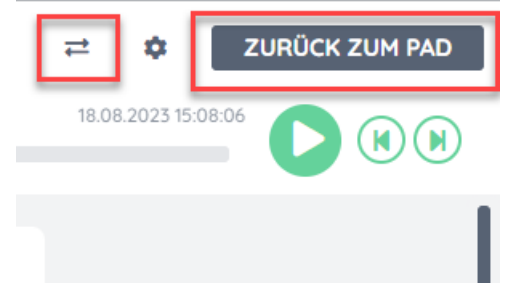

speichern, klicken Sie auf das Symbol mit den zwei Pfeilen. Dort können Sie Ihre gewünschte Version beispielsweise als Word-Datei oder PDF auf Ihrem Computer speichern. Möchten Sie Ihr Etherpad wieder bearbeiten, klicken Sie auf "Zurück zum Pad".

Zudem können Sie Ihr Etherpad auch im Dateibereich von Stud. IP sichern. Klicken Sie dazu "Aktuellen Inhalt sichern" im linken Aktionsbereich. Hier wird eine PDF-Datei generiert, welche im Dateibereich von Stud. IP gespeichert wird. Möchten Sie diese Datei aufrufen, ist sie im Dateienbereich der Veranstaltung zu finden.

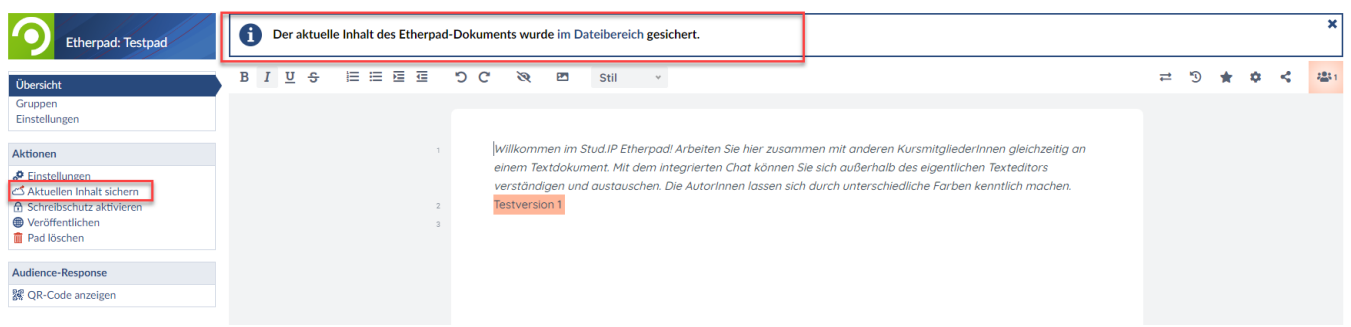

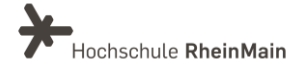

# 3.5 Import/ Export

Um eine vorhandene Datei mit den anderen Nutzer:innen des Etherpads zu teilen, kann diese durch die Import Funktion direkt in das Pad importiert werden.

Klicken Sie dazu das Symbol mit dem zwei Pfeilen an. So gelangen Sie zu Import und Export Möglichkeiten und können die gewünschte Datei auswählen. Um das aktuelle Pad zu exportieren, gibt es die folgenden Formate: Etherpad, HTML, Textdatei, Microsoft Word, PDF oder ODF. Wählen Sie die gewünschte Möglichkeit aus der

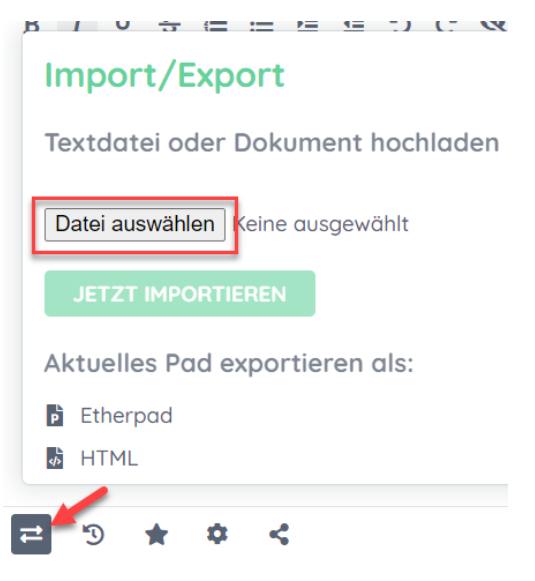

angegebenen Liste aus. Die generierte Version können Sie so extern speichern.

# Aktuelles Pad exportieren als:

- **b** Etherpad
- **HTML**
- Textdatei
- Microsoft Word
- **PDF**
- ODF (Open Document Format)

# 4. Gruppenfunktion

Sie können nun Etherpads für zuvor erstellte Gruppen innerhalb Ihrer Veranstaltung einrichten. Dies ermöglicht es den Gruppen, unabhängig voneinander in verschiedenen Pads zu arbeiten. Somit ergeben sich zwei Pad-Varianten: Zum einen Etherpads, die für die gesamte Veranstaltung zugänglich sind und von allen Teilnehmenden genutzt werden können, und zum anderen Gruppen-Pads, die lediglich von ausgewählten Mitgliedern einer zuvor festgelegten Gruppe bearbeitet werden können.

Um ein Gruppen-Pad zu erstellen, müssen Sie die Teilnehmenden zunächst in Gruppen einteilen. Dies können Sie unter dem Reiter "Teilnehmende" innerhalb der gewünschten Veranstaltung vornehmen. Die Gruppen, die dort erstellt werden, werden automatisch auch im Etherpad-Bereich angezeigt. Sie finden diese links in der Sidebar unter "Gruppen".

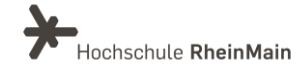

### Das Etherpad in Stud.IP

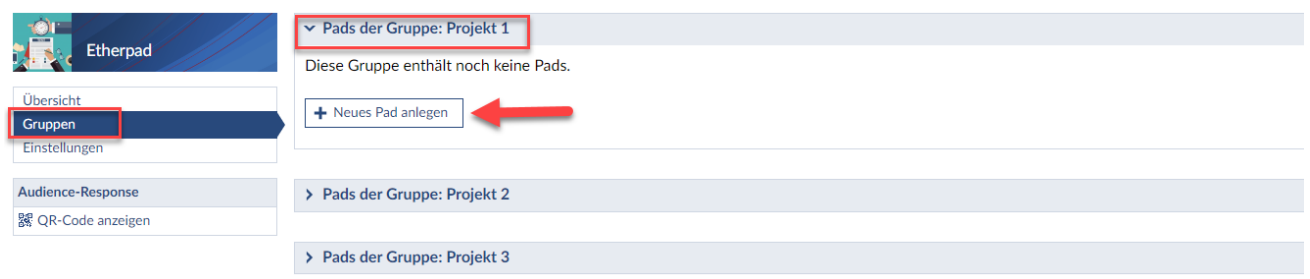

Klicken Sie nun auf eine Gruppe, für die Sie ein Etherpad einrichten möchten. Das Anlegen des Pads funktioniert in diesem Fall genauso wie zu Beginn dieser Anleitung beschrieben.

Beachten Sie, dass Sie unter "Einstellungen" in der Sidebar festlegen können, wer Gruppen-Pads verwalten darf. Bestimmen Sie hier, ob Lehrende und Tutor:innen oder alle Gruppenmitglieder ein Pad verwalten dürfen.

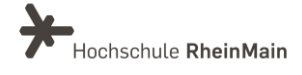

# 5. An wen können Sie sich bei Fragen wenden?

Bei Fragen zum Etherpad steht Ihnen das Team des Sachgebietes Didaktik und Digitale Lehre zur Verfügung: didaktik@hs-rm.de

Bei technischen Problemen können Sie sich an das Service Desk des ITMZ wenden: service-itmz@hs-rm.de.

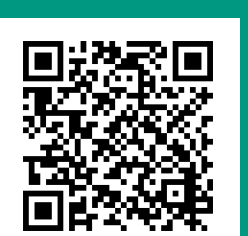

Wir helfen Ihnen gerne weiter. Sachgebiet V.1 | Didaktik und Digitale Lehre

E-Mail-Adresse: digitale-lehre@hs-rm.de Service-Seite: https://www.hs-rm.de/ddl Stud.IP-Veranstaltung "Netzwerk digitale Lehre @HSRM (Login mit HDS-Account): https://t1p.de/2v9t

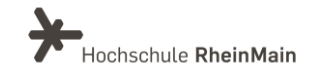